## Steps for creating Sample UBL Instance Documents

1. Check or uncheck the elements and attributes you wish to use as shown below.

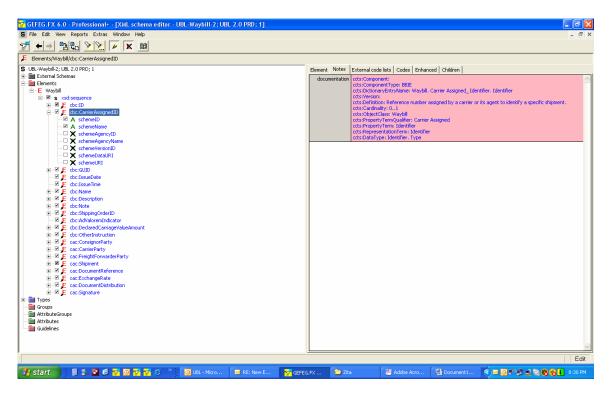

- 2. Highlight the data you want to include. Select the Note tab on the right.
- 3. Select the Example Note type and key in the sample data to be included in the Instance.

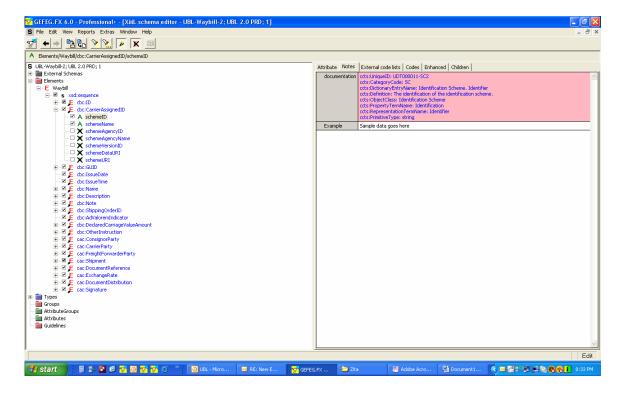

- 4. Save your file
- 5. Highlight the schema and with the right mouse button, select Export Sample XML File.

Unlike other commercial IDE tools, FX will use UBL 2.0 NDR to create the sample instance document using the data from the Example Note type.